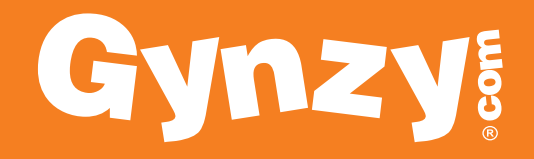

# **Handleiding**

**www.gynzy.com**

## **Samen steeds beter is ons motto.**

Als leerkracht sta je elke dag voor de klas en weet je veel beter wat je nodig hebt dan wij. Door goed te luisteren naar jouw behoefte en deze te vertalen naar oplossingen, ontwikkelen wij continue aan ons product.

We weten dat het gebruik van het Digibord in de praktijk best lastig is en veel tijd kost. Gynzy ontwikkelt samen met leerkrachten tools voor het digitale schoolbord die direct ingezet kunnen worden in de les. We bieden je zo de mogelijkheid om snel en effectief in te kunnen spelen op een situatie in de klas en op de belevingswereld van kinderen.

Met leergierige groet,

Team Gynzy

## Probeer Gynzy gratis!

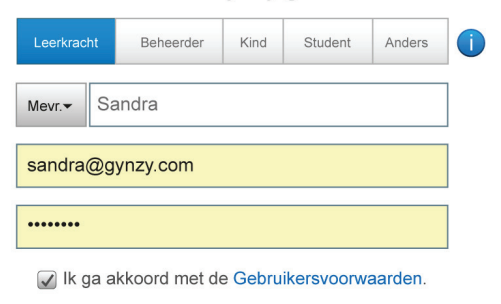

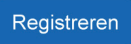

# **Stap 1: Gratis proberen en aanmelden**

Op www.gynzy.com kun je gratis een proefaccount aanmaken. Dit geeft je toegang tot de software en geeft je een goede gelegenheid om hiermee kennis te maken. Nadat je een proefaccount hebt aangemaakt, ga je naar de website en klik je op inloggen en je kan direct aan de slag.

Zijn er dingen die ontbreken, niet juist zijn of andere zaken die je opvallen binnen Gynzy? Of heb je gewoon een goed idee? Laat het ons weten! Gebruik hiervoor de feedback-knop. De software wordt hierdoor steeds beter en beter. Samen maken we Gynzy steeds beter.

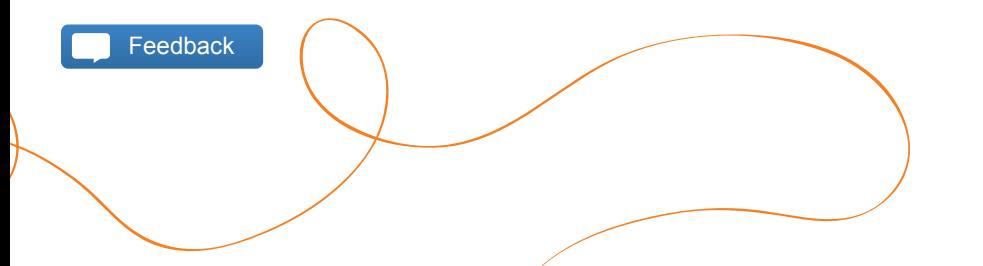

# **Stap 2: Aan de slag**

Na het inloggen kom je in het Gynzy startscherm, waar je snel kunt kiezen voor tools voor rekenen, taal, wereldoriëntatie en andere vakken. Alle tools zijn in samenwerking met leerkrachten gemaakt.

Links op het scherm kun je snel naar de tabbladen Bord, Tools, Mijn lessen, Favorieten en Trainers.

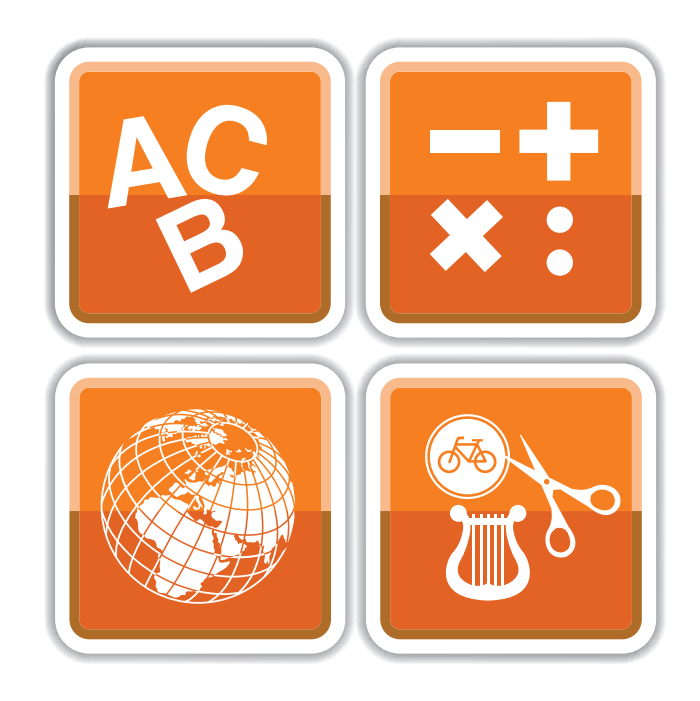

# **Stap 3: Tabblad Bord**

Onderaan het scherm staan verschillende knoppen:

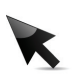

#### - Selectiepijl:

Selecteer of versleep direct afbeeldingen, vormen, mini's en tekst.

## - Pen:

Schrijven en tekenen in verschillende diktes en kleuren. Ook kun je de pen gebruiken om te markeren.

## - Gum:

Aantekeningen wissen. Wis handmatig, zet een stap terug of verwijder alles met één druk op de knop.

#### - Typen:

Teksten toevoegen en/of een weblink plaatsen op je pagina.

## - Vormen:

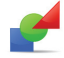

Vormen plaatsen op het bord. Je kunt de verschillende vormen vergroten en verkleinen, of kopiëren. Geef ze een kleur, een rand of koppel een link aan de vorm.

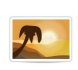

#### - Afbeeldingen:

Zoek plaatjes voor je les via de afbeeldingenbibliotheek, Google afbeeldingen of importeer een eigen afbeelding.

## - Mini's:

Plaats mini's op het bord. Mini's kan je vergroten/ verkleinen, verplaatsen en vastzetten. Je kan meerdere mini's op 1 pagina plaatsen.

#### - Extra's:

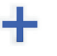

Deze optie biedt extra hulpmiddelen, zoals PDF-bestanden openen, Glasplaat, het Jeugdjournaal, Geluidenbibliotheek, Youtube etc.

#### - Achtergronden:

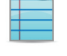

Plaats verschillende schrijflijnen en/of ruitjes op het bord of kies een andere achtergrond kleur voor je bord.

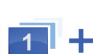

 $-2$ 

- Pagina toevoegen en navigeren Druk op de **+** om een pagina toe te voegen. Gebruik de toetsen  $\blacksquare$  om door de pagina's te bladeren.

## - Pagina overzicht

Alle pagina's van je les worden weergegeven. Je kunt pagina's kopiëren, verplaatsen, verwijderen, afdrukken of opslaan.

## **Stap 4: Tabblad Tools**

Hier heb je toegang tot alle tools. Druk bijvoorbeeld op Rekenen en alle rekentools verschijnen. Stel: Je wilt graag de bussom gebruiken. Dan druk je op de afbeelding en de tool start automatisch op in het tabblab Bord.

De tools kunnen voor verschillende doeleinden worden gebruikt, zoals: instructie, oefenen of klassenmanagement. De meeste tools sluiten naadloos aan op methodes. Ook zijn er tools die samen met een partner gemaakt zijn, zoals bijvoorbeeld Benny Vreden.

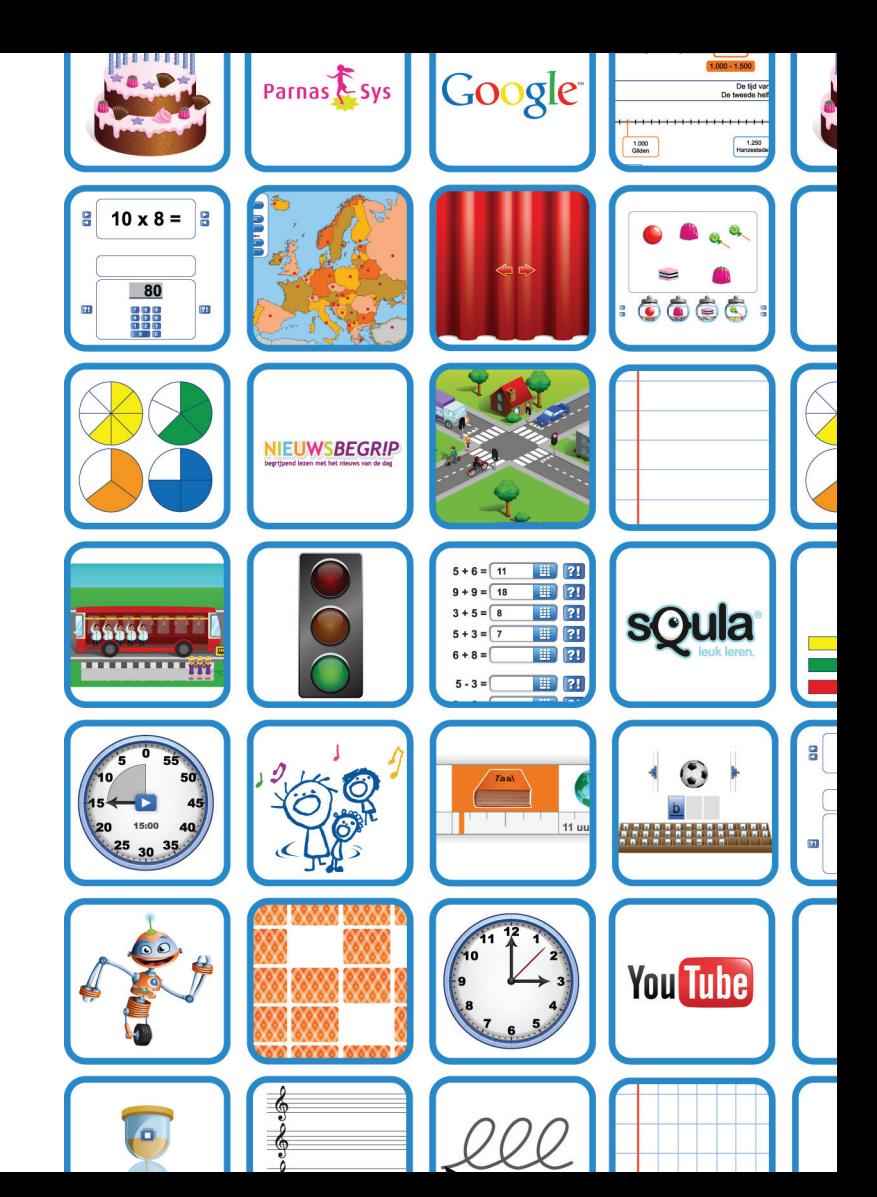

# **Stap 4: Tabblad Tools - Doeleinden van tools**

## **Instructie**

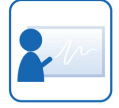

Onze tools bieden ongeacht de gebruikte lesmethode audiovisuele ondersteuning voor je lessen. Je bepaalt zelf hoe de tool op het bord wordt weergegeven via de Opties. Zo heb je altijd je favoriete beeld- en geluidsfragmenten bij de hand.

## **Oefenen**

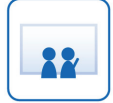

Veel tools hebben een speels karakter en zijn bedoeld voor zowel leerlingen als leerkrachten. Deze tools zijn voorzien van een controlefunctie. Leerlingen kunnen op een interactieve manier aan de slag met de lesstof.

## **Klassenmanagement**

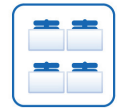

Gynzy biedt naast didactische ook praktische tools voor het beheer van klassen. Bijvoorbeeld voor ziekmeldingen van leerlingen, het samenstellen van een plattegrond van je klas of om de kinderen snel in groepen te verdelen.

## **Methodes**

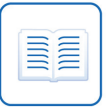

Je kunt bepaalde tools naadloos laten aansluiten op de lesmethode die je gebruikt. Je kunt woorden en getallen uit de lesstof probleemloos opnemen in de tools. Je hoeft de lesstof maar

één keer in te voeren, daarna kunnen de kinderen er in de vorm van aantrekkelijke oefeningen zelf mee aan de slag. Ze kunnen oefenen, automatiseren, technisch lezen, aan hun woordenschat werken, spellen en rekenen op de manier van jouw voorkeur.

## **Partners**

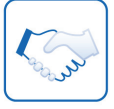

Door goed te luisteren naar de wensen van leerkrachten, ontwikkelen we samen met partners tools met een didactische en pedagogische waarde. De tools worden door Gynzy gemaakt

en de inhoud wordt door de partner bepaald. Zo ontstaan krachtige tools waar leerkrachten ook écht iets aan hebben.

## **Stap 5: Tabblad Mijn lessen**

2

1 De lessen die je hebt gemaakt, kun je opslaan om later weer te gebruiken. Je kunt lessen zowel op school als thuis voorbereiden. Sla een les op door, op het tabbals Bord, rechts onderin op het paginaoverzicht te klikken. Geef je les een naam en sleep hem naar de juist map.

Onder het tabblad Mijn Lessen vind je Lessuggesties, de Schoolmap en de map met je eigen lessen. In de map Lessugesties staan voor elke groep verschillende lessuggesties klaar. Bekijk en gebruik ze wanneer je maar wilt. In de Schoolmap vind je de lessen die door collega's zijn samengesteld en hier kan je zelf lessen aan toevoegen. Lessen die je wilt opslaan en niet wilt delen kan je opslaan in de map 'Mijn lessen'.

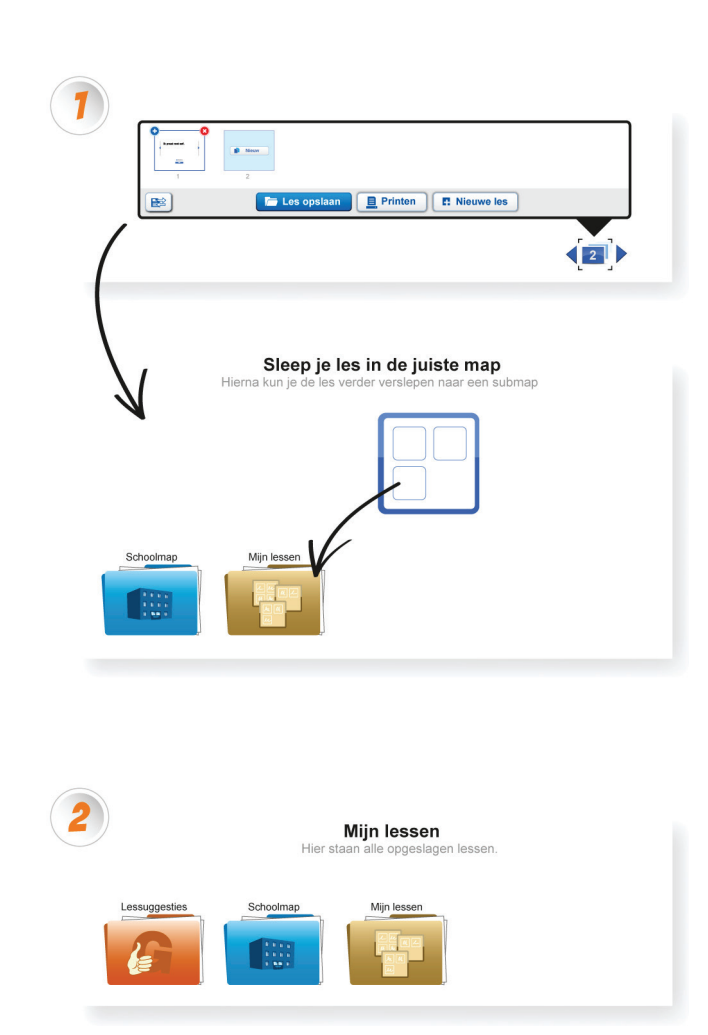

## **Stap 5: Mijn lessen - lessen delen**

Wil je delen met een collega? Dat kan op 2 manieren:

Aan de onderkant van je opgeslagen les vind je de knop Opties. Je kunt de naam van je bestand wijzigen, het bestand verplaatsen naar een andere map of delen met collega's. Je kunt delen door het e-mailadres van je collega in te vullen of door de link onderaan de pagina te gebruiken.

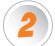

1

Je hebt een les gemaakt en je wilt hem opslaan voor gebruik door je collega's. Sleep de les naar de blauwe Schoolmap. Hij is nu zichtbaar voor alle collega's. Op het moment dat een collega de les gebruikt en wijzigingen doorvoert, moet de nieuwe les onder een andere naam worden opgeslagen.

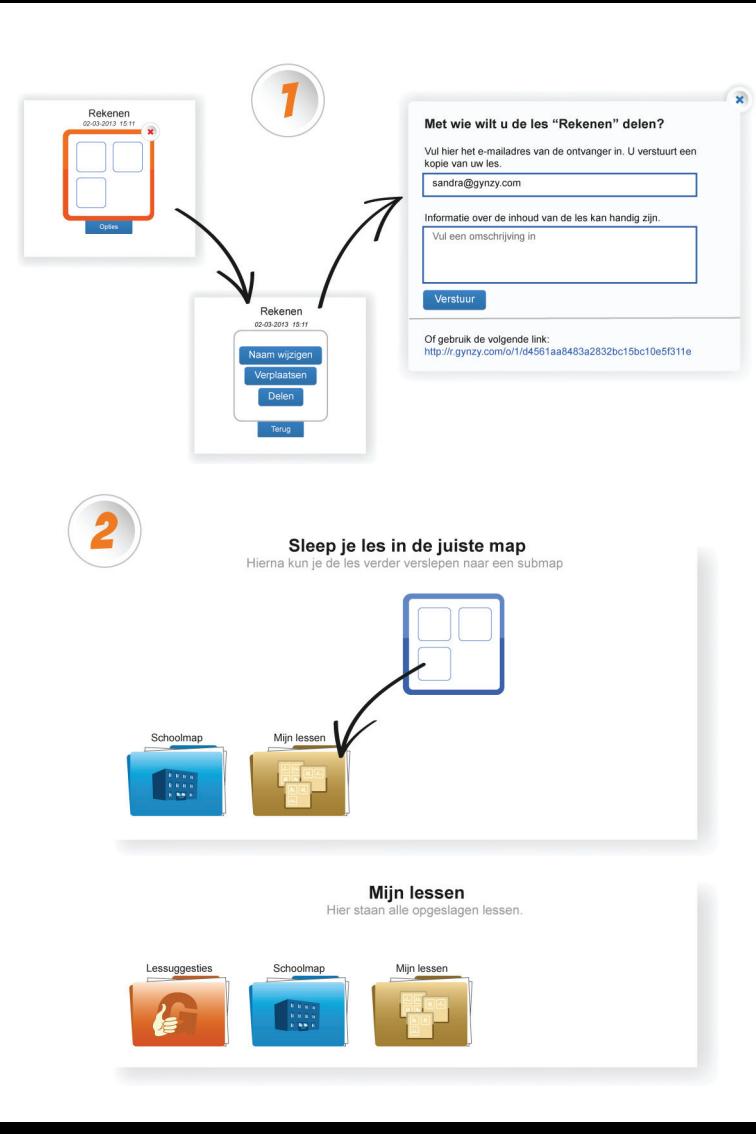

## **Stap 6: Tabblad Favorieten**

Gebruik je een tool heel vaak en wil je deze niet elke keer opnieuw opzoeken? Dan kan je deze opslaan als Favoriet.

Wanneer je de tool op het Bord geopend hebt zie je rechtsonder een paarse ster, druk hier op en je ziet een paarse ster vliegen naar het tabblad Favorieten. Dit geeft aan dat deze tool nu in je favorieten is bewaard. Druk maar eens op het paarse tabblad, dan zie je het zelf.

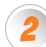

1

Wanneer je op het tabblad Tools bent, zie je alle tools. Klik bij een tool op meer info. Er opent zich een pagina waar meer informatie te vinden is over de tool. Onder de afbeelding staat een knop Markeer als favoriet. Druk op de knop en deze tool wordt opgeslagen als Favoriet.

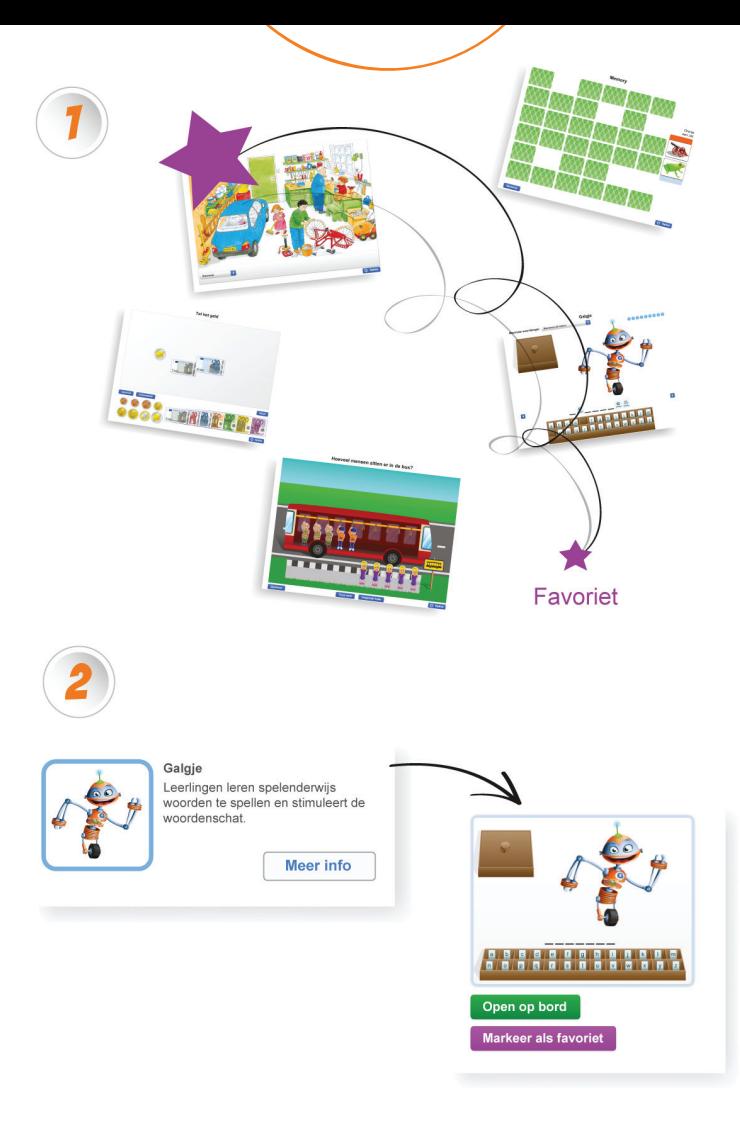

## **Gynzy is alles in één**

Gynzy wil jou helpen om het maximale uit het digibord te halen. We bieden je een bordomgeving waarin jouw les snel en eenvoudig wordt en waarin je je methode moeiteloos op het bord kunt tonen. Daarnaast bieden de tools veel mogelijkheden om je les zo interactief mogelijk te maken. Je kunt je les vervolgens opslaan en delen met collega's. Samen met leerkrachten, studenten en partners ontwikkelt Gynzy de tools en lessen waar leerkrachten om vragen.

## **Vragen?**

Mocht je vragen hebben neem dan gerust contact met ons op: support-nl@gynzy.com

## **Cursus?**

Wil je graag dat we een training op je school organiseren? cursussen@gynzy.com of bel 040 40 20 907

## **Volg ons**

Blijf up-to-date over de nieuwste ontwikkelingen en verbeteringen in Gynzy. Volg ons via verschillende netwerken.

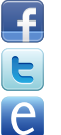

facebook.com/gynzy

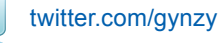

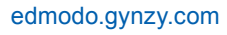

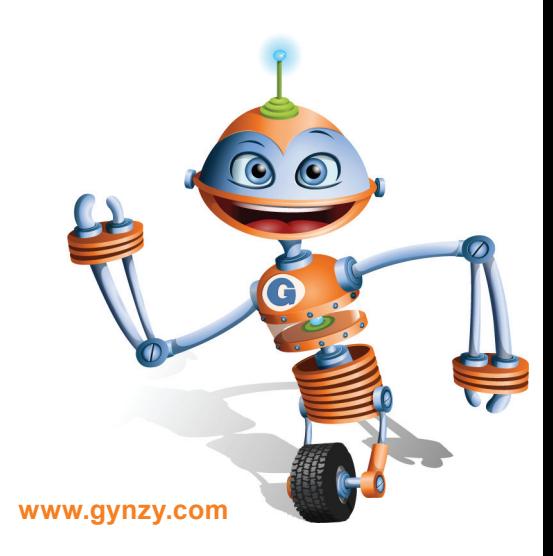